# Academic History/Advising Training Manual

Revised: December 14, 2017 By: Registrar's Office

## **Table of Contents**

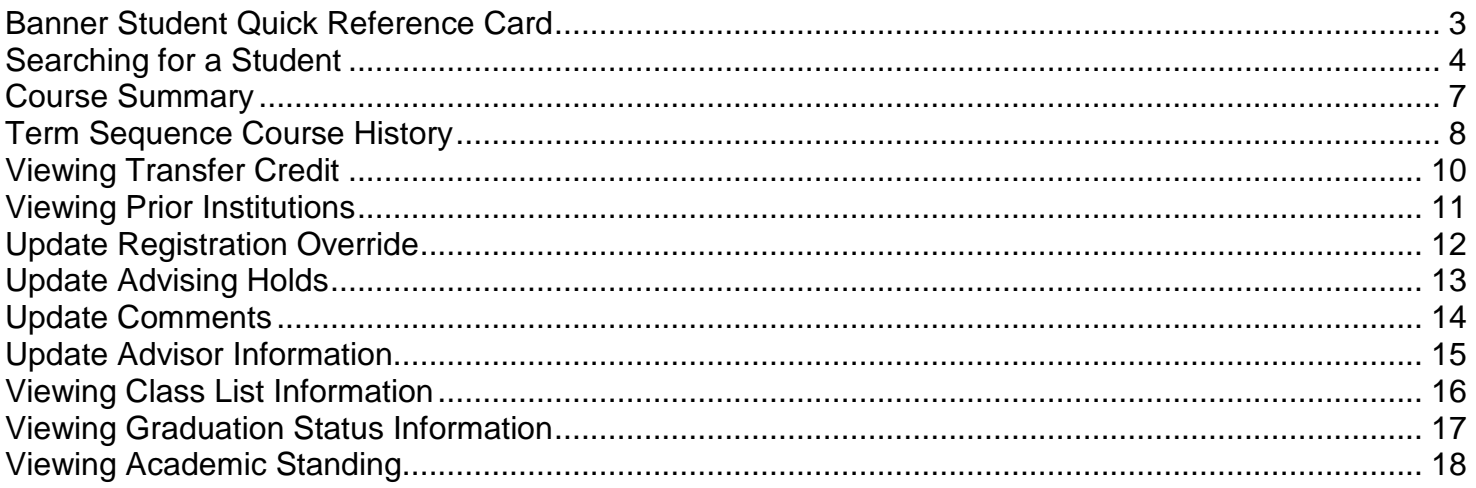

#### **Banner Student Quick Reference Card**

<span id="page-2-0"></span>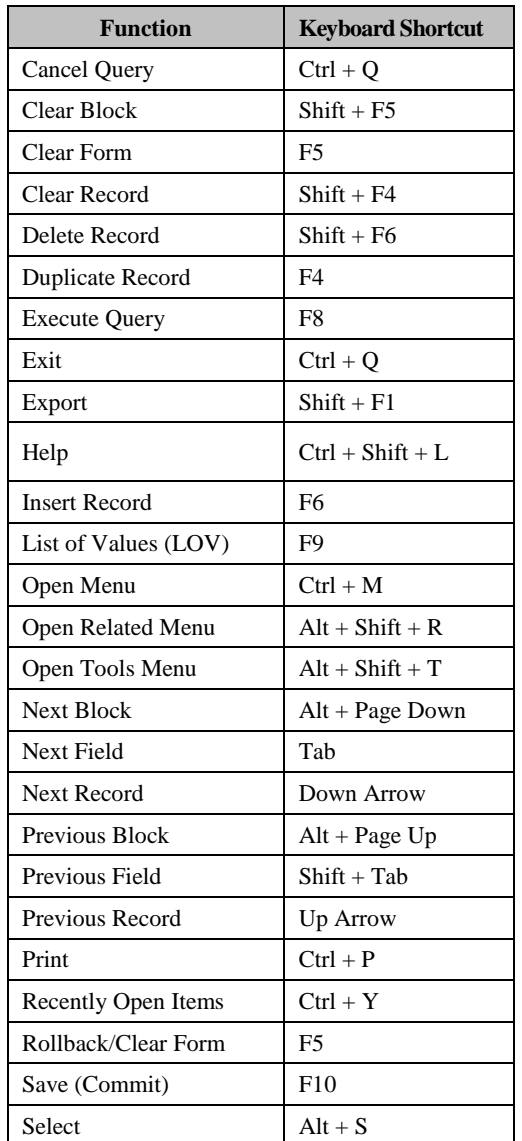

#### **Important Information**

ITS Help Desk 75500

#### [help@email.uncc.edu](mailto:help@email.uncc.edu)

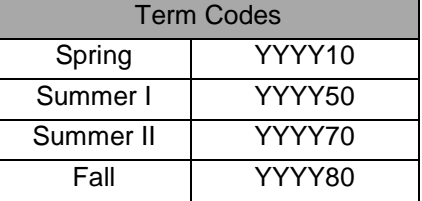

**Passwords**: You have signed a Confidentiality Agreement, which prohibits you from sharing your password or authorizing someone else to use it.

**Student Records**: You have signed a Confidentiality Agreement, which requires that you will use your authorized access to Records System information only in the performance of the responsibilities of your position as a University employee. Any other access is prohibited. *You are not authorized to access your own student record in Internet Native Banner.*

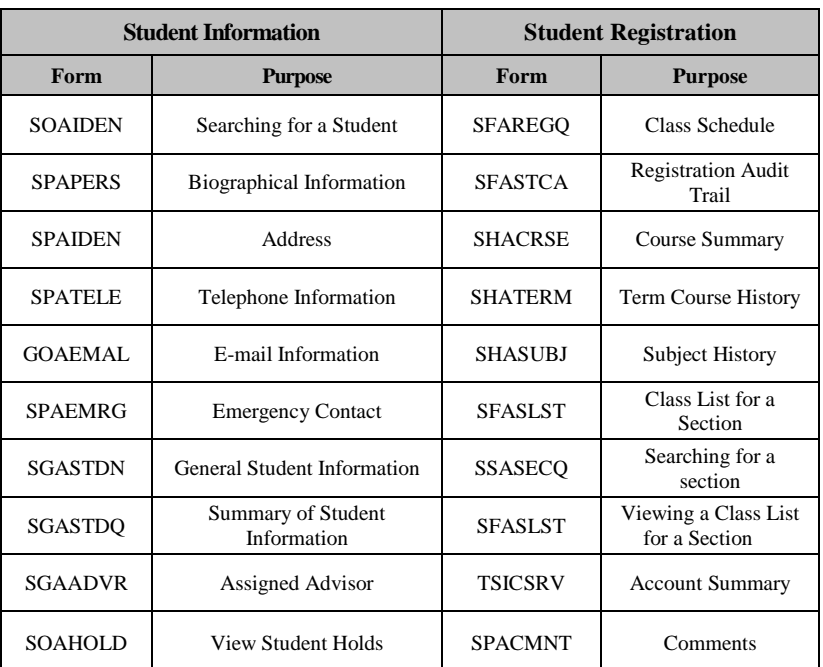

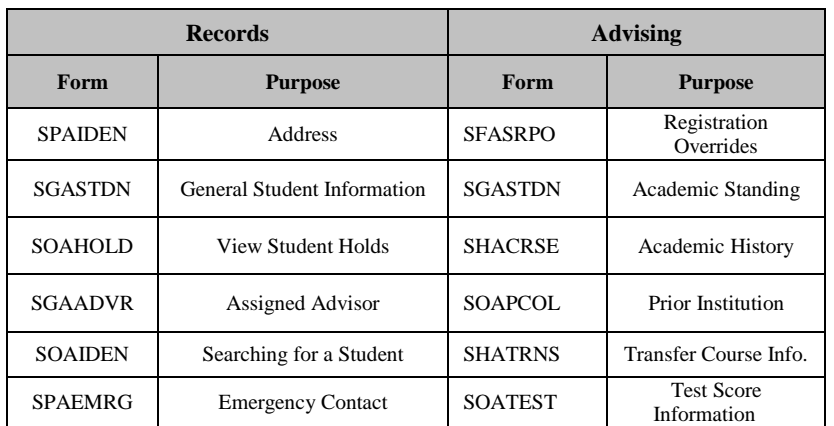

## **Searching for a Student**

<span id="page-3-0"></span>A person search may be performed using any form that has the ID field in the Key Block, such as **SPAIDEN**, **SPAPERS**, **SGASTDN**, and **SGAADVR**. The **ellipses** next to the ID field, will take you to an additional form, which allows you to enter information to perform a search. A search can be performed using a partial name or UNC Charlotte ID.

*To initiate a search:*

1. Click the **ellipses** next to the ID field to access the Person Search Form.

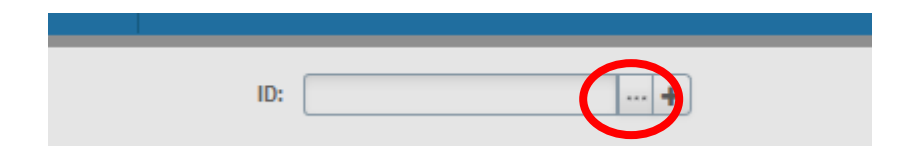

2. Click **Person Search** from the Options list.

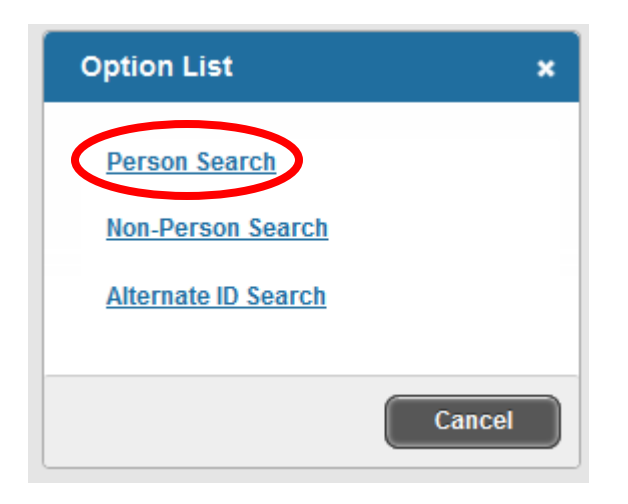

3. This will open the Person Search Filter (**SOAIDEN**).

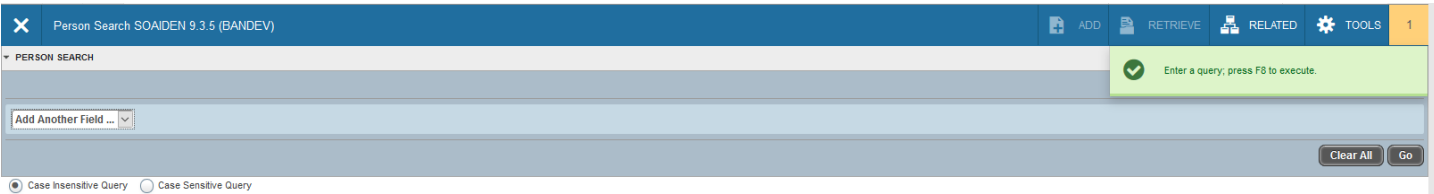

## **Searching for a Student**

Fields available for search are: ID, Last Name, First Name, Middle Name, Change Indicator and Name Type. The search comparison operator can be: Contains, Like, Starts With, Ends With, Equals and Not Equal. Wildcards can be included in the search.

#### *Wildcards:*

The wildcard **"%"** can represent any number of characters in the selected position.

• Querying "sm**%**h" would return Smith, Smooth, and Smertsworth, but not Smythe.

The wildcard **"\_"** (underscore) represents a *single* character in the selected position.

• Querying "sm\_th" would return Smith, but not Smooth.

#### *To search using a last name*:

- 1. Select the **Last Name** field on the Person Search Filter (**SOAIDEN**), enter the last name of the student.
- 2. Execute the query by clicking the **Go** (or press **F8**).
- 3. Double-click on the ID number of the student for whom you are searching.
- 4. This will transfer the UNC Charlotte ID back to the ID field on the form with which you are working.

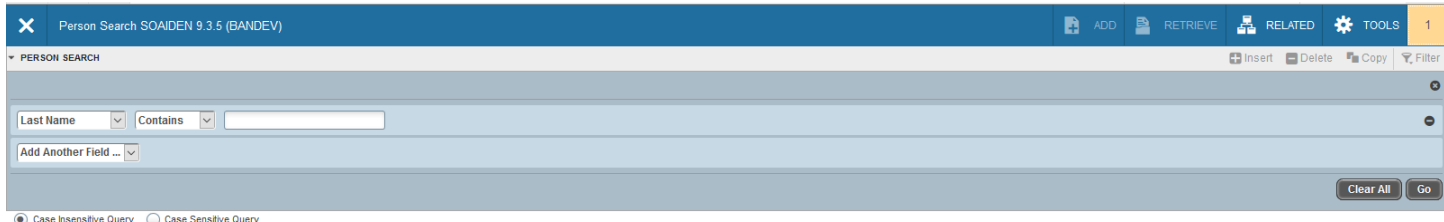

*To search using a partial last name*:

- 1. Select the **Last Name** field on the Person Search Filter (**SOAIDEN**), enter the partial last name of the student.
- 2. You can use the wildcard **"%"** to represent the unknown characters, however, depending on the comparison operator used wildcards may not be needed.
	- Querying "Cov%" will search for all people with last names that start with "Cov".
	- Querying "Cov" with the Starts With operator will produce the same results.
- 3. Execute the query by clicking the **Go** (or press **F8**).
- 4. Double-click on the ID number of the student for whom you are searching.
- 5. This will transfer the UNC Charlotte ID back to the ID field on the form with which you are working.

## **Searching for a Student**

*To search using a partial UNC Charlotte ID*:

- 1. Select the **ID** field on the Person Search Filter (**SOAIDEN**), enter the partial UNC Charlotte ID.
- 2. You can use the wildcard **"%"** to represent the unknown characters, however, depending on the comparison operator used wildcards may not be needed.
	- Use "80021%" to search for all UNC Charlotte IDs that start with "80021".
	- Use "80021" and the Start With operator will produce the same results.
- 3. Execute the query by clicking the **Go** (or press **F8**).
- 4. Double-click on the ID number of the student for whom you are searching.
- 5. This will transfer the UNC Charlotte ID back to the ID field on the form with which you are working.

## **Course Summary**

<span id="page-6-0"></span>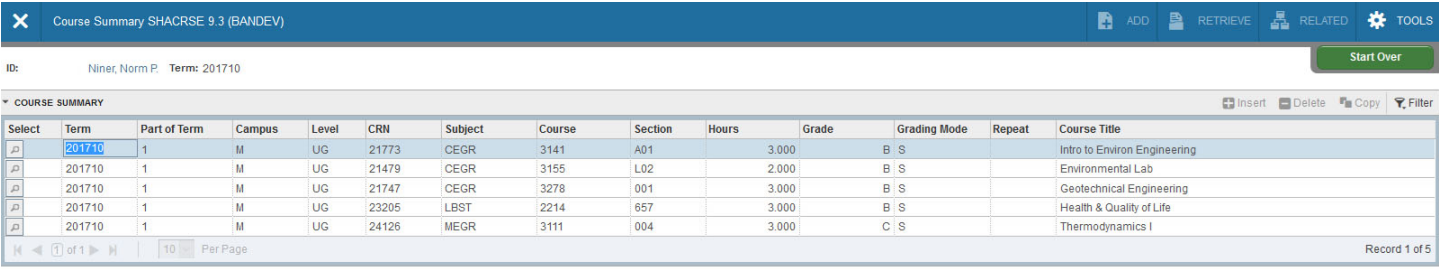

- 1. Access the Course Summary page (**SHACRSE**) from the Welcome page.
- 2. In the **ID** field, enter the UNC Charlotte ID of the student.
	- If you do not have the ID of the student, click the **Ellipses** to perform a query (see pages 5-6 for additional instructions on searching).
- 3. In the **Term** field, enter the term you wish to view.
	- For a list of all courses, leave the **Term** field blank.
- 4. Click **Go** (or **Alt + Page Down**) to display a course summary for the student.
	- Use **page controls** to move to each address record (or **Page Down** and **Page Up**).
	- In the **Grading Mode** field, the following codes may appear:
		- S Standard
		- P Pass/ No Credit
		- A Audit
	- To view detailed information for a specific course, click the **Detail** icon to the left of the course.
	- To return to the **SHACRSE** page, click **X** (or **Ctrl + Q**).
- 5. To view another student, click **Start Over** (or **F5**) and repeat steps 2-4.
- 6. To return to the **Welcome** page, click **X** (or **Ctrl + Q**).

#### *To query specific information:*

- 1. Perform steps 1 through 4.
- 2. Click **Filter**.
- 3. Select Fields to query and enter selection criteria. (Term, CRN, Subject, etc)
- 4. Click **Go** (or **F8**).

## **Term Sequence Course History**

<span id="page-7-0"></span>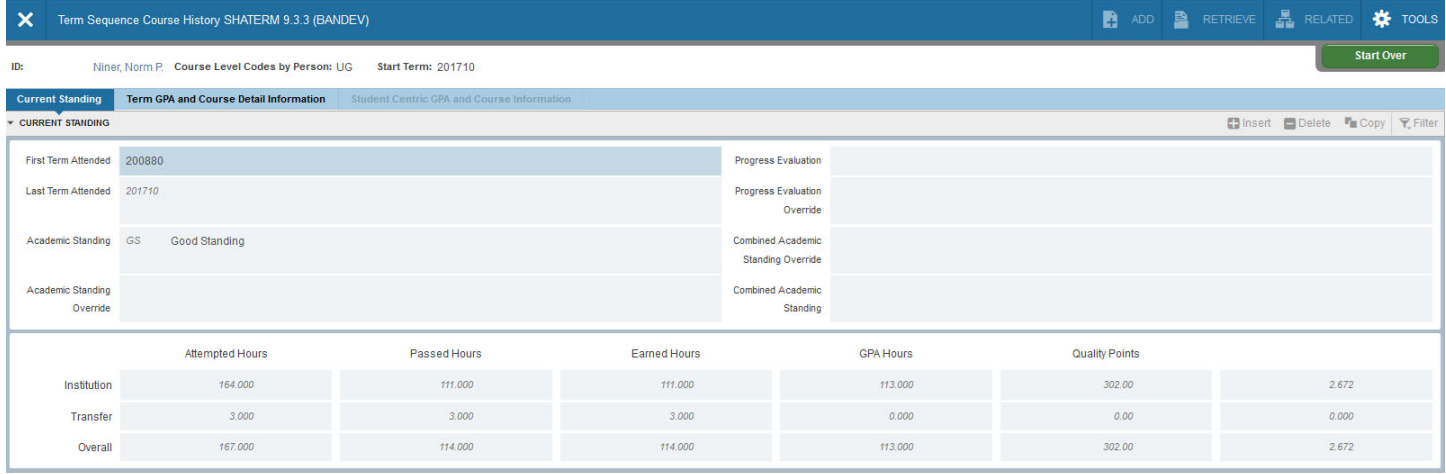

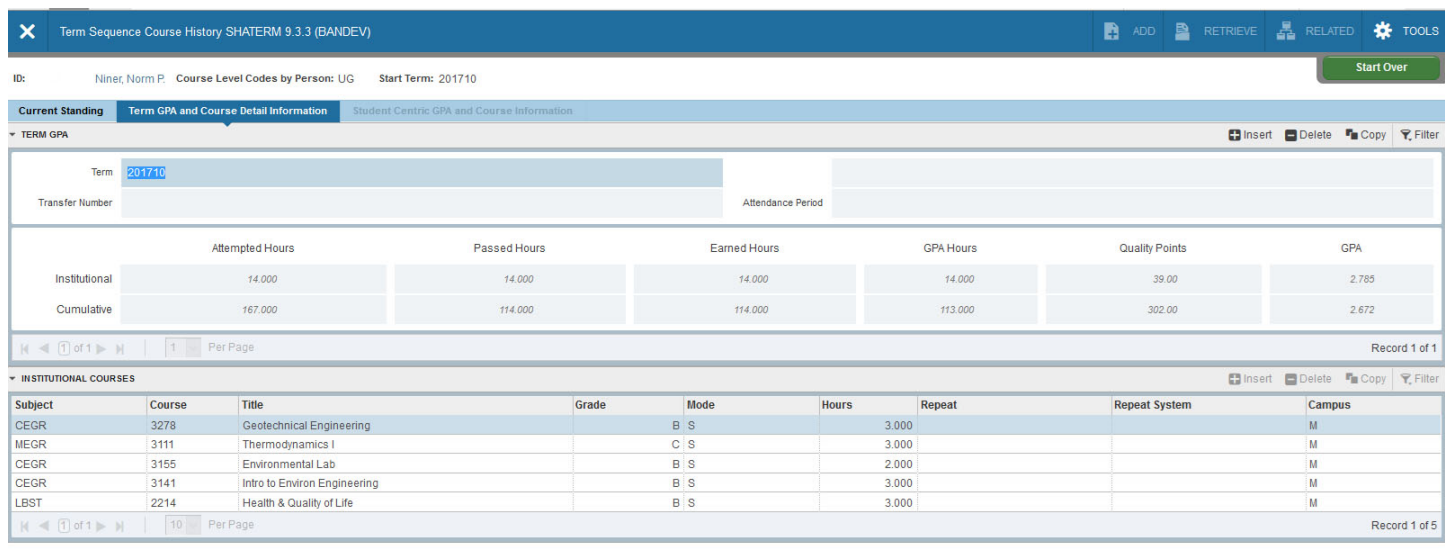

- 1. Access the Term Sequence Course History page (**SHATERM**) from the Welcome page.
- 2. In the **ID** field, enter the UNC Charlotte ID of the student.
	- If you do not have the ID of the student, click the **Ellipses** to perform a query (see pages 5-6 for additional instructions).
- 3. In the **Course Level Codes by Person** field, enter the level of the courses you want to view.
- 4. In the **Start Term** field, enter the term you wish to view.
	- To view summary information for all terms, leave the **Term** field blank.
- 5. Click **Go** (or **Alt + Page Down**) to display **Current Standing** for the student.
- 6. Click the **Term GPA and Course Detail Information** tab (or **Alt + Page Down**) to view GPA and course detail information.
	- Both Institution and Transfer credit are displayed on this form.
	- Institution credit is listed first, followed by transfer credit.
	- Use **page controls** (or **Page Down and Page Up)** to view additional Term GPA information.

## **Term Sequence Course History**

- 7. Click the **Down Arrow** (or **Alt + Page Down**) to navigate to the **Course Detail** section.
	- Use **page controls** (or **Page Down and Page Up)** to view additional course detail information.
- 8. Click the **Current Standing** tab (or **Alt + Page Down**) to return to the **SHATERM** page.
- 9. To view another student, click **Start Over** (or **F5**) and repeat steps 2 through 8
- 10.To return to the **Welcome** page, click **X** (or **Ctrl + Q**).

#### **Viewing Transfer Credit**

<span id="page-9-0"></span>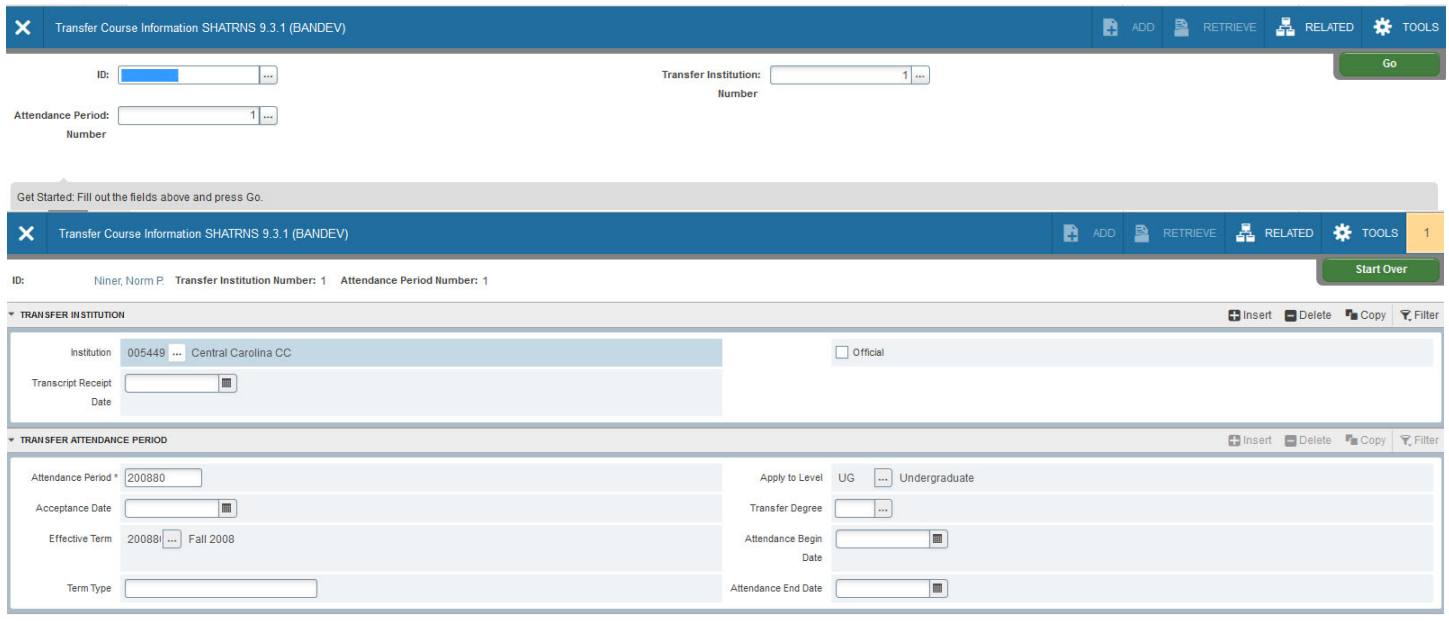

- 1. Access the Transfer Course Information page (**SHATRNS**) from the Welcome page.
- 2. In the **ID** field, enter the UNC Charlotte ID of the student.
	- If you do not have the ID of the student, click the **Ellipses** to perform a query (see pages 5-6 for additional instructions).
- 3. In the **Transfer Institution Number** field, enter the transfer institution number.
	- Use the **Ellipses** to search for institutions.
	- If no institution is listed, the transfer information has not been entered.
- 4. In the **Attendance Period Number** field, enter the attendance period number.
	- Use the **Ellipses** to search for attendance number.
	- If no attendance period is listed, the transfer information has not been entered.
- 5. Click **Go** (or **Alt + Page Down**)**.** 
	- The transfer institution information for the student will be listed.
- 6. To view specific transfer credit information, click **Go** (or **Alt + Page Down**)**.**
	- This form will display the course information from the transfer institution, the UNC Charlotte equivalent course, and any course attributes assigned to that course.
- 7. To view credit hour and GPA data for the transfer courses, click **Go** (or **Alt + Page Down**).
- 8. To view another student, click **Start Over** (or **F5**) and repeat steps 2-7.
- 9. To return to the Welcome page, click the **Exit** icon (or **Ctrl Q**).

#### **Viewing Prior Institutions**

<span id="page-10-0"></span>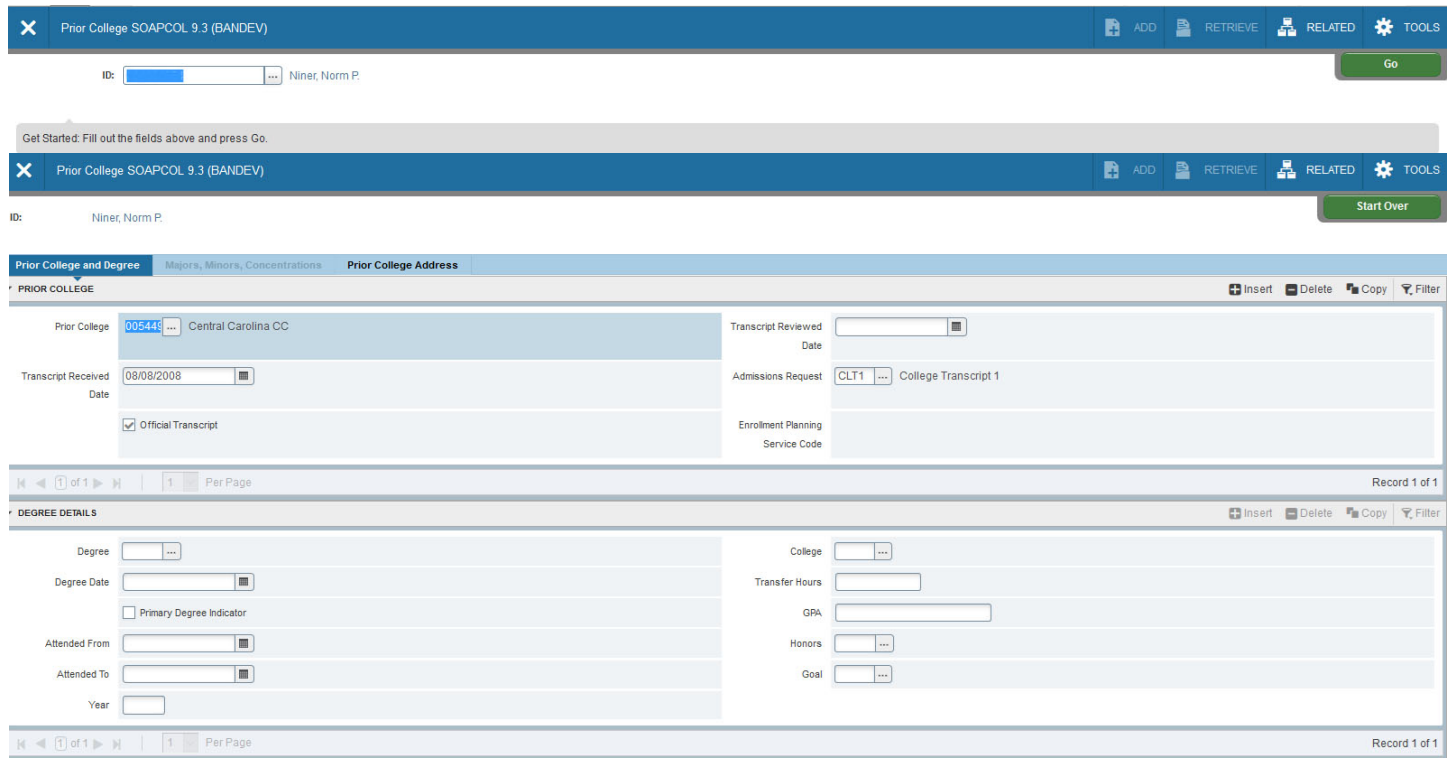

- 1. Access the Prior College page (**SOAPCOL**) from the Welcome page.
- 2. In the **ID** field, enter the UNC Charlotte ID of the student.
	- If you do not have the ID of the student, click the **Ellipses** to perform a query (see pages 5-6 for additional instructions).
- 3. Click **Go** (or **Alt + Page Down**).
	- Prior college information for the student will be displayed.
	- With the cursor in the prior college field, use the down arrow key to view additional prior colleges.
	- If the student received a degree from the prior institution, the degree information will be displayed at the bottom portion of the form.
- 4. To view another student, click **Start Over** (or **F5**) and repeat steps 2-3.
- 5. To return to the Welcome page, click the **Exit** icon (or **Ctrl Q**).

### **Update Registration Override**

<span id="page-11-0"></span>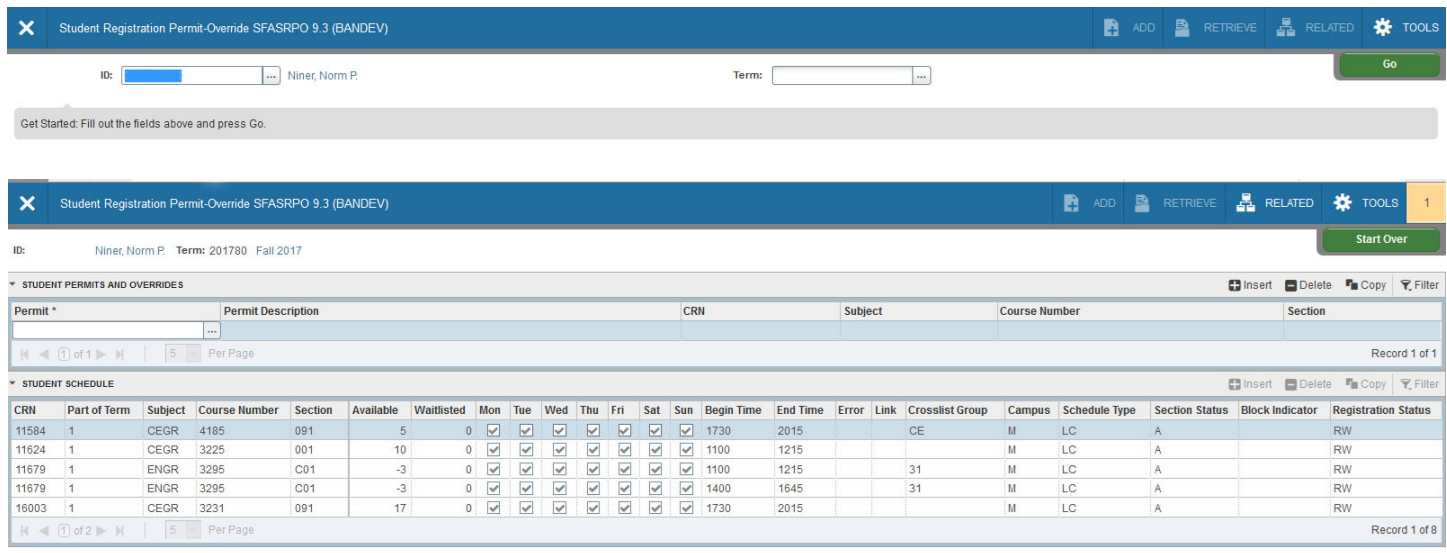

 **NOTE:** For a blank permit/override field, use the down arrow key or click the Insert (or press **F6**).

- 1. Access the Registration Permit Override page (**SFASRPO**) from the Welcome page.
- 2. In the **ID** field, enter the UNC Charlotte ID of the student.
	- If you do not have the ID of the student, click the **Ellipses** to perform a query (see pages 5-6 for additional instructions).
- 3. In the **Term** field, enter the term you wish to view.
- 4. Click **Go** (or **Alt + Page Down**).
	- Registration permit override information for the student will be displayed.
- 5. In the **Permit** field, enter the override type you are issuing to the student.
	- Click the **Ellipses** beside the permit field to see a list of override types.
		- oAUTH Overrides all restrictions except closed section or level restriction *(AUTH is strongly suggested in order to prevent over enrollment)*
		- oPERMIT Overrides all restrictions except time conflicts or level restriction
		- o DUP Overrides duplicate sections (topics courses)
		- oTIME Overrides time conflicts
		- o REPEAT Overrides repeated course error
- 6. In the **CRN** field, enter the CRN of the section to override.
	- Click the Ellipses to find the CRN of the section.
	- The date of the override and user will be displayed at the bottom of the page.
- 7. Click **Save** (or **F10**).
- 8. To enter another override, click **Start Over** (or **F5**) and repeat steps 2-7.
- 9. To return to the **Welcome** page, click **X** (or **Ctrl + Q**).

### **Update Advising Holds**

<span id="page-12-0"></span>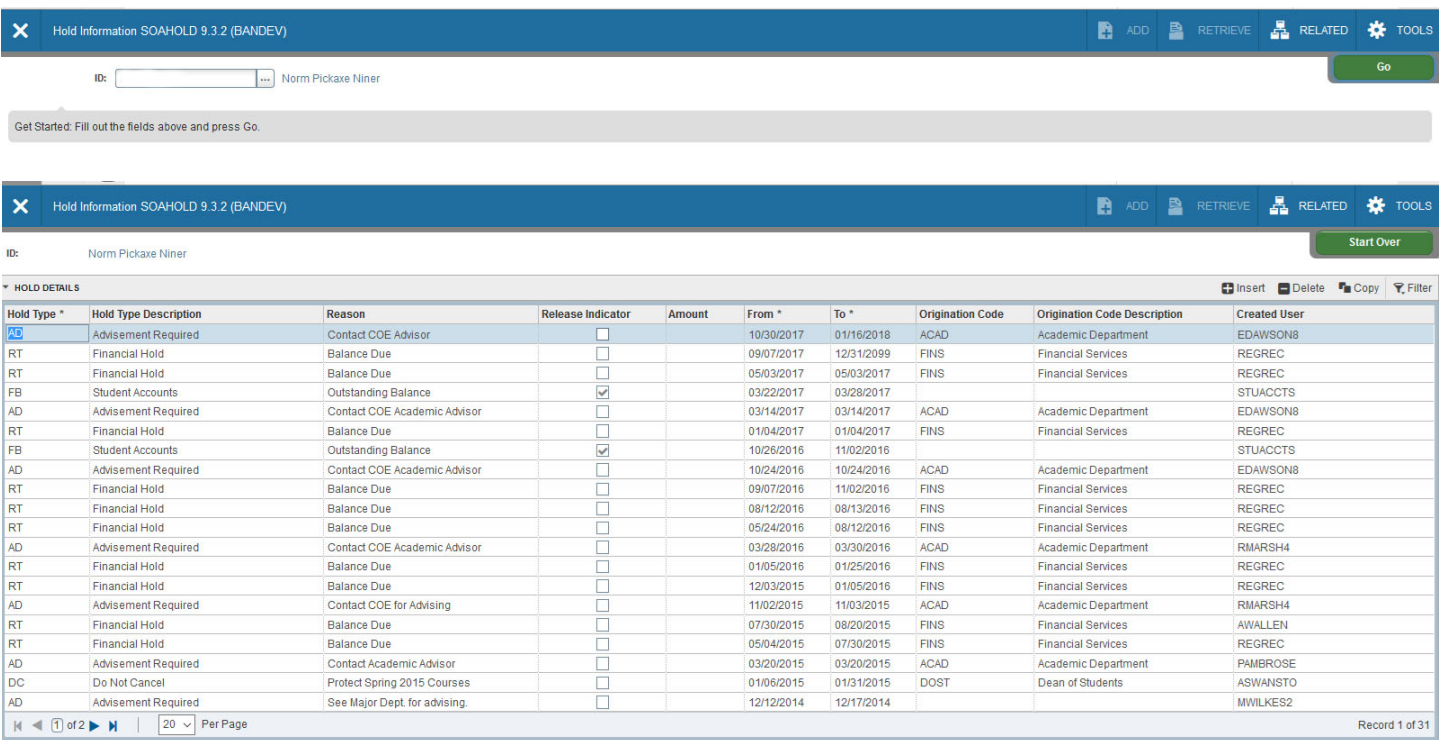

- 1. Access the Hold Information page (**SOAHOLD**) from the Welcome page.
- 2. In the **ID** field, enter the UNC Charlotte ID of the student.
	- If you do not have the ID of the student, click the **Ellipses** to perform a query (see pages 5-6 for additional instructions).
- 3. Click **Go** (or **Alt + Page Down**).
	- Hold information for the student will be displayed.
	- Use the **Page Controls** (or **Page Down**) to view additional holds.
- 4. Select the Advising hold (Hold Type of AD) you want to release.
- 5. In the **To** field, enter **today's** date.
- 6. Click **Save** (or **F10**).
- 7. To view another student, click **Start Over** (or **F5**) and repeat steps 2-6.
- 8. To return to the Welcome page, click **X** (or **Ctrl Q**).

#### **Update Comments**

<span id="page-13-0"></span>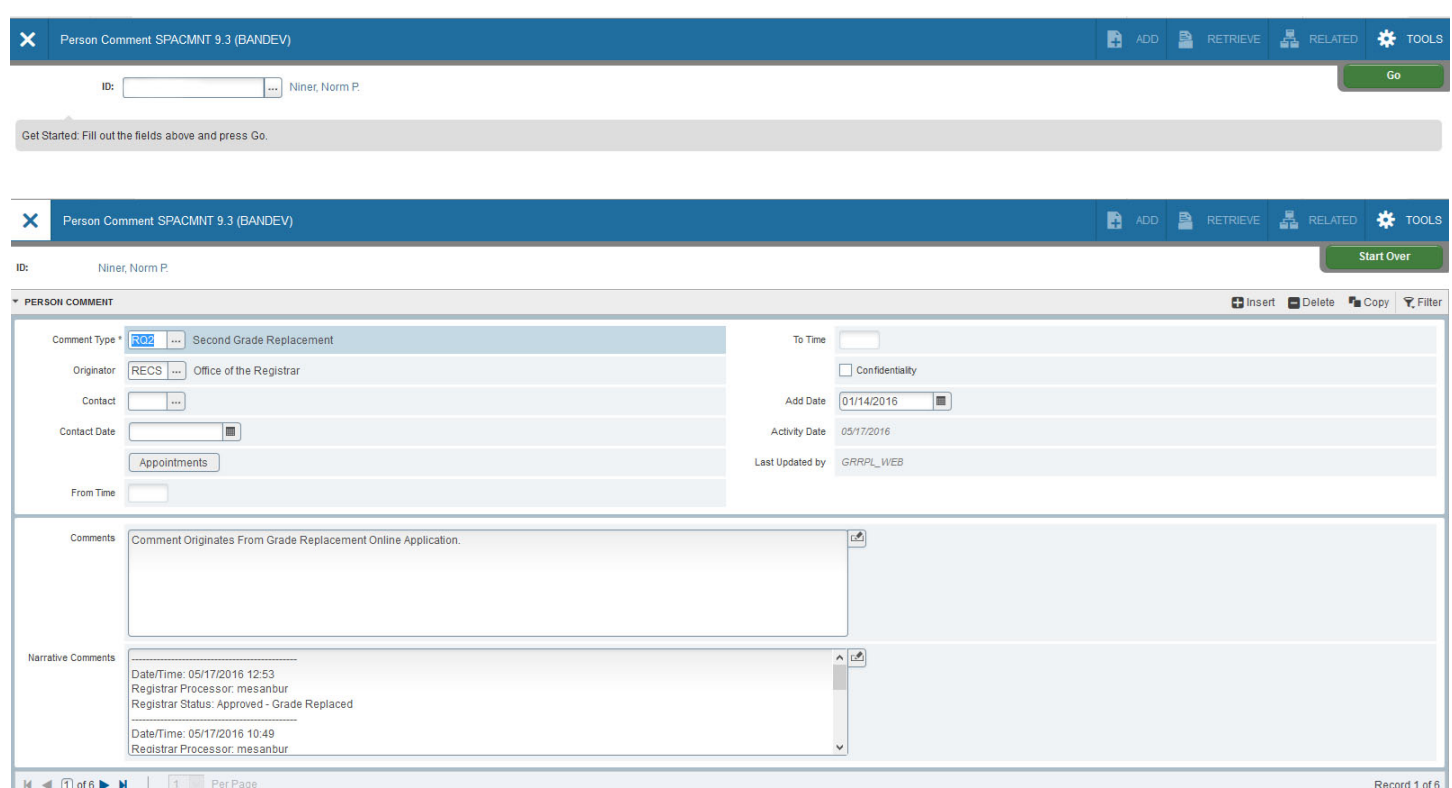

- 1. Access the Person Comment page (**SPACMNT**) from the Welcome page.
- 2. In the **ID** field, enter the UNC Charlotte ID of the student.
	- If you do not know the ID of the student, click the **Ellipses** to perform a query (see pages 5-6 for additional instructions on searching).
- 3. Click **Go** (or **Alt + Page Down**).
	- The comments pertaining to the student will be displayed.
	- Use **Page Controls** (or **Page Down**) to view additional comments.
- 4. Click **Insert** (or **F6**).
- 5. In the **Comment Type** field, enter the comment type (double-click in the **Comment Type** field for a list of values).
- 6. Place the cursor in the **Comments** field and type the comment.
	- Please include your name at the end of your comment, to ensure accountability.
- 7. Click **Save** (or **F10**).
- 8. To view another student, click **Start Over** (or **F5**) and repeat steps 2 and 3.
- 9. To return to the **Welcome** page, click **X** (or **Ctrl + Q**).

#### *To query a specific comment type:*

- 1. Perform steps 2 and 3.
- 2. Click the **Ellipses** beside the Comment Type field.
- 3. Double click the Comment Type you want view.

#### **Update Advisor Information**

<span id="page-14-0"></span>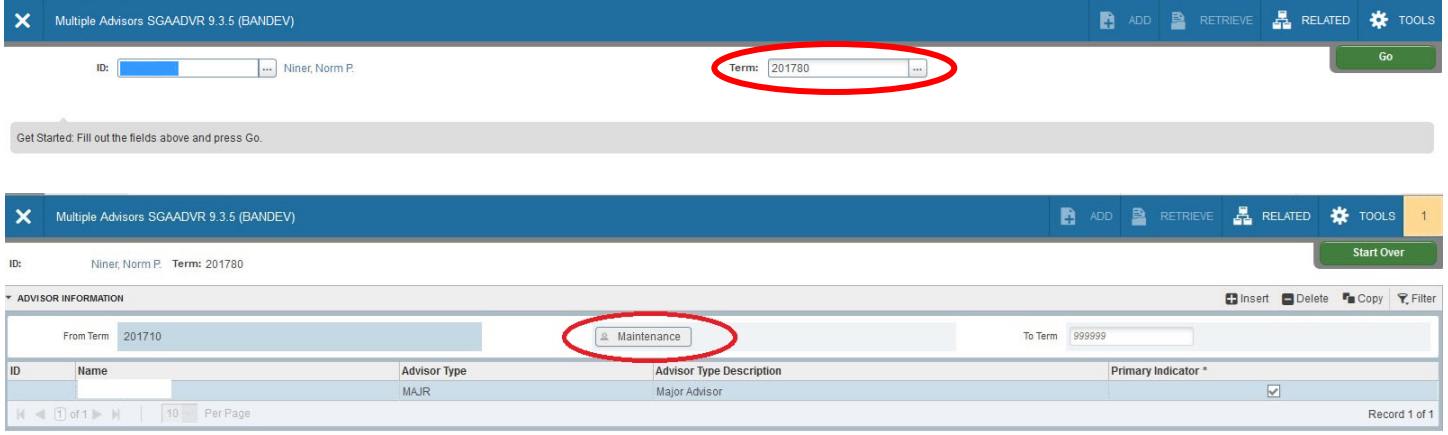

- 1. Access the Multiple Advisors page (**SGAADVR**) from the Welcome page.
- 2. In the **ID** field, enter the UNC Charlotte ID of the student.
	- If you do not have the ID of the student, click the **Ellipses** to find the student (see pages 5-6 for additional instructions).
- 3. In the **Term** field, enter the term code for the term the advisor change is effective.
- 4. Click **Go** (or **Alt + Page Down**).
- 5. Use Insert to add an Advisor or Delete to remove an Advisor.
- 6. Make sure the advisor type is selected for any new advisors added.
- 7. One advisor must have the Primary Indicator box checked. (*This is Banner functionality and does not actually indicate a primary advisor*.)
- 8. Click **Save** (or **F10**).
- 9. To view another student, click **Start Over** (or **F5**) and repeat steps 2-8.
- 10.To return to the Welcome page, click **X** (or **Ctrl Q**).

<span id="page-15-0"></span>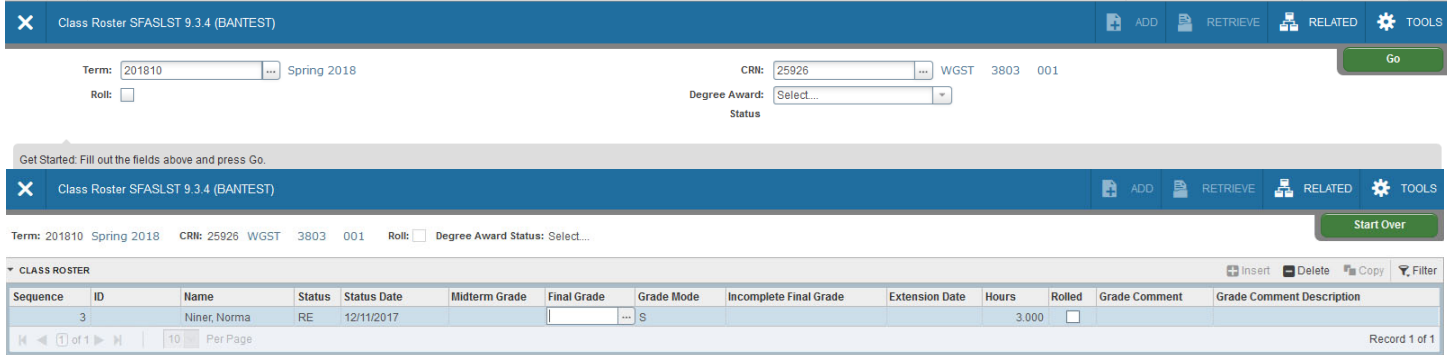

- 1. Access the Class Roster page (**SFASLST**) from the Welcome page.
- 2. In the **Term** field, enter the term code.
- 3. Enter the **CRN** (Course Reference Number) of the section in the **CRN** field.
	- a. If you do not know the **CRN** of the section, click the **Ellipses** and choose **Section Query** from the pop-up box.
	- b. Enter section search criteria (term, subject, course number, section number, etc.).
	- c. Click **Go** (or **F8**) to search for sections that match your criteria.
	- d. Select the section you want by double-clicking on the CRN field, and the CRN will be entered on the **SFASLST** form.
- 4. Click **Go** (or **Alt + Page Down**) to display the class list for that section.
	- Use **Page Controls** (or **Page Down**) to view additional information.
	- In the **Status** field the following codes may appear (the **first** letter denotes):
		- o **R** Registered
		- o **D** Dropped
		- o **W** Withdrawn
	- This form also displays midterm and final grades (if any have been entered).
- 5. To return to the **Welcome** page, click **X** (or **Ctrl + Q**).

#### **Viewing Graduation Status Information**

<span id="page-16-0"></span>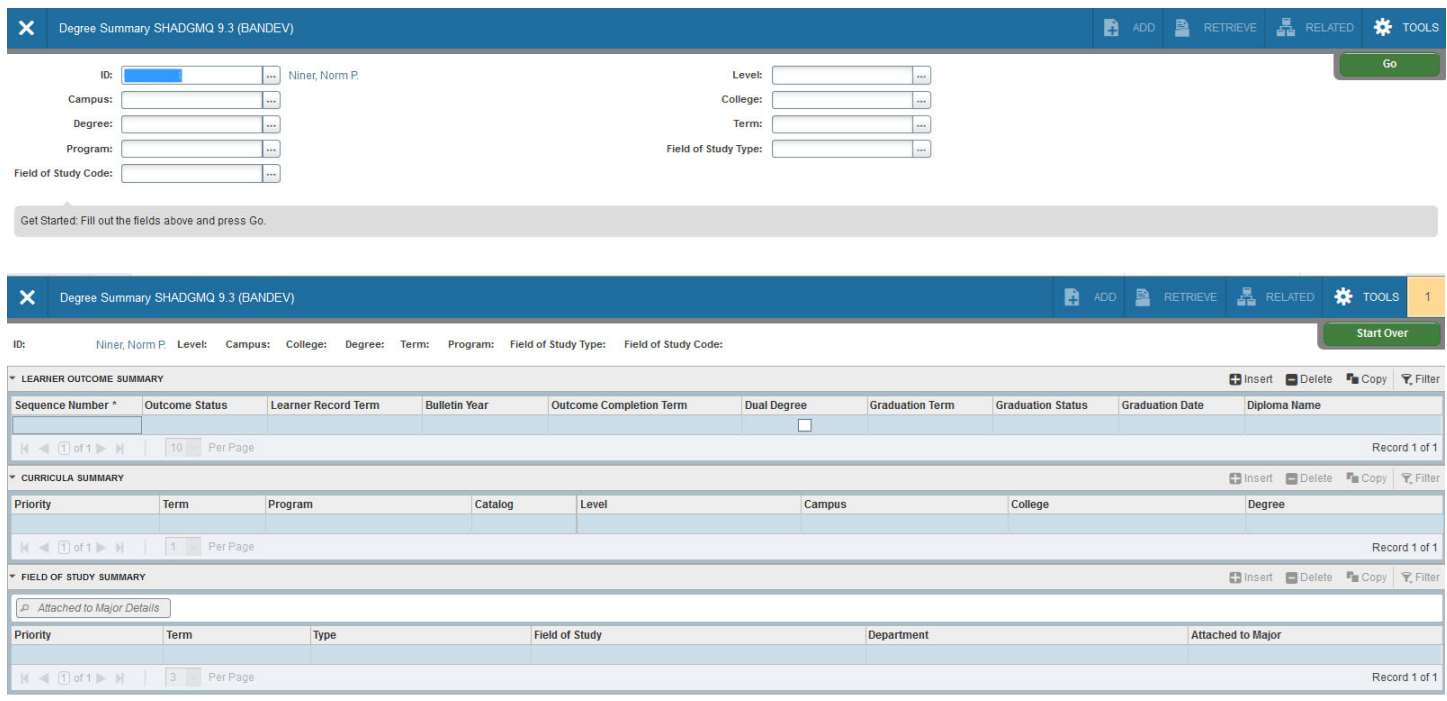

- 1. Access the Degree Summary page (**SHADGMQ**) from the Welcome page.
- 2. In the **ID** field, enter the UNC Charlotte ID of the student.
	- If you do not have the ID of the student, click the **Ellipses** to find the student (see pages 5-6 for additional instructions).
- 3. Make sure the **Term** field is blank in order to view all degree information.
- 4. Click **Go** (or **Alt + Page Down**)**.**
- 5. The Outcome Status field will indicate the student's degree status. Below are what each status indicate:
	- AW Awarded Degree
	- AA Applied for Graduation/Attending Commencement Ceremony
	- DG Denied for Graduation
	- PD Pending Decision for Graduation
- 6. The student's curriculum information (majors, minors, concentrations, etc.) is listed under the Curricula Summary and Field of Study Summary sections.
- 7. To view another student, click **Start Over** (or **F5**) and repeat steps 2-4.
- 8. To return to the **Welcome** page, click **X** (or **Ctrl + Q**).

#### **Viewing Academic Standing**

<span id="page-17-0"></span>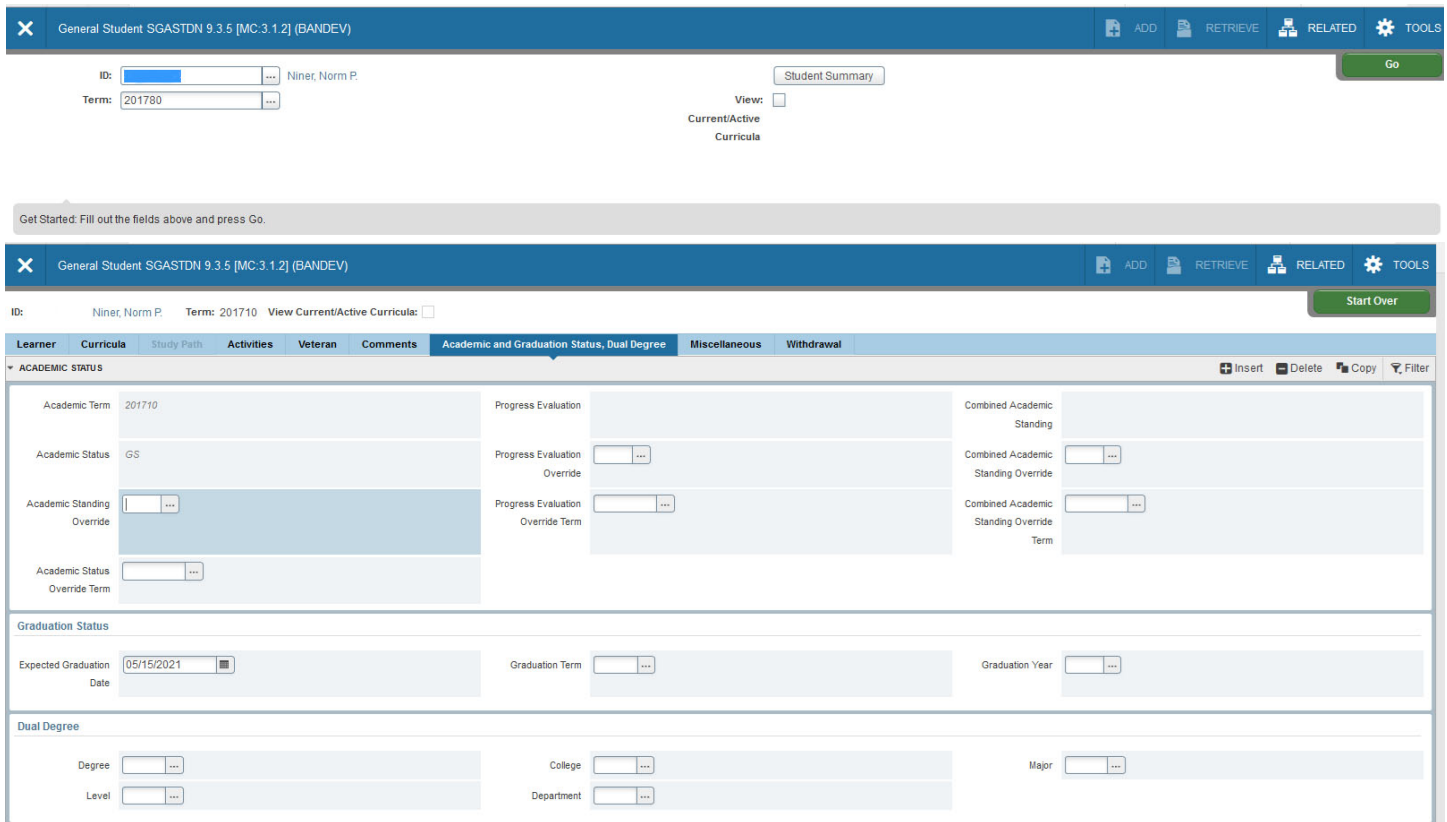

- 1. Access the General Student page (**SGASTDN**) from the Welcome page.
- 2. In the **ID** field, enter the UNC Charlotte ID of the student.
	- If you do not have the ID of the student, click the **Ellipses** to find the student (see pages 5-6 for additional instructions).
- 3. In the **Term** field, enter the term you want to view.
- 4. Click **Go** (or **Alt + Page Down**)**.**
	- The student's General Student records will be listed in the Information block.
- 5. Select **Academic and Graduation Status, Dual Degree** tab.
	- The student's academic status will be displayed.
- 6. To return to **SGASTDN**, click the **Learner** tab.
- 7. To view another student or Term, click **Start Over** (or **F5**) and repeat steps 2-6.
- 8. To return to the **Welcome** page, click **X** (or **Ctrl + Q**).